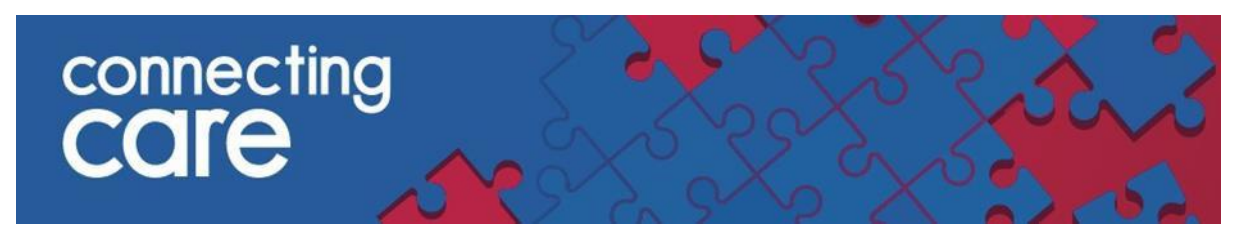

### **Quick Reference Guide – Collaborative Worklist navigation.**

#### **List View**

1: Displays the number of records in the list.

2: If the worklist is more than one page long, up to seven-page numbers are displayed. You can use the right  $\bullet$  and left  $\checkmark$  arrows to navigate through worklist pages. Alternatively, you can go directly to a page by selecting one of the page numbers or entering the page number in the text field.

3: In the search box, enter the following details to find a patient from the list using the following:

- PatientID
	- or
- First Name or Last Name or Middle Name

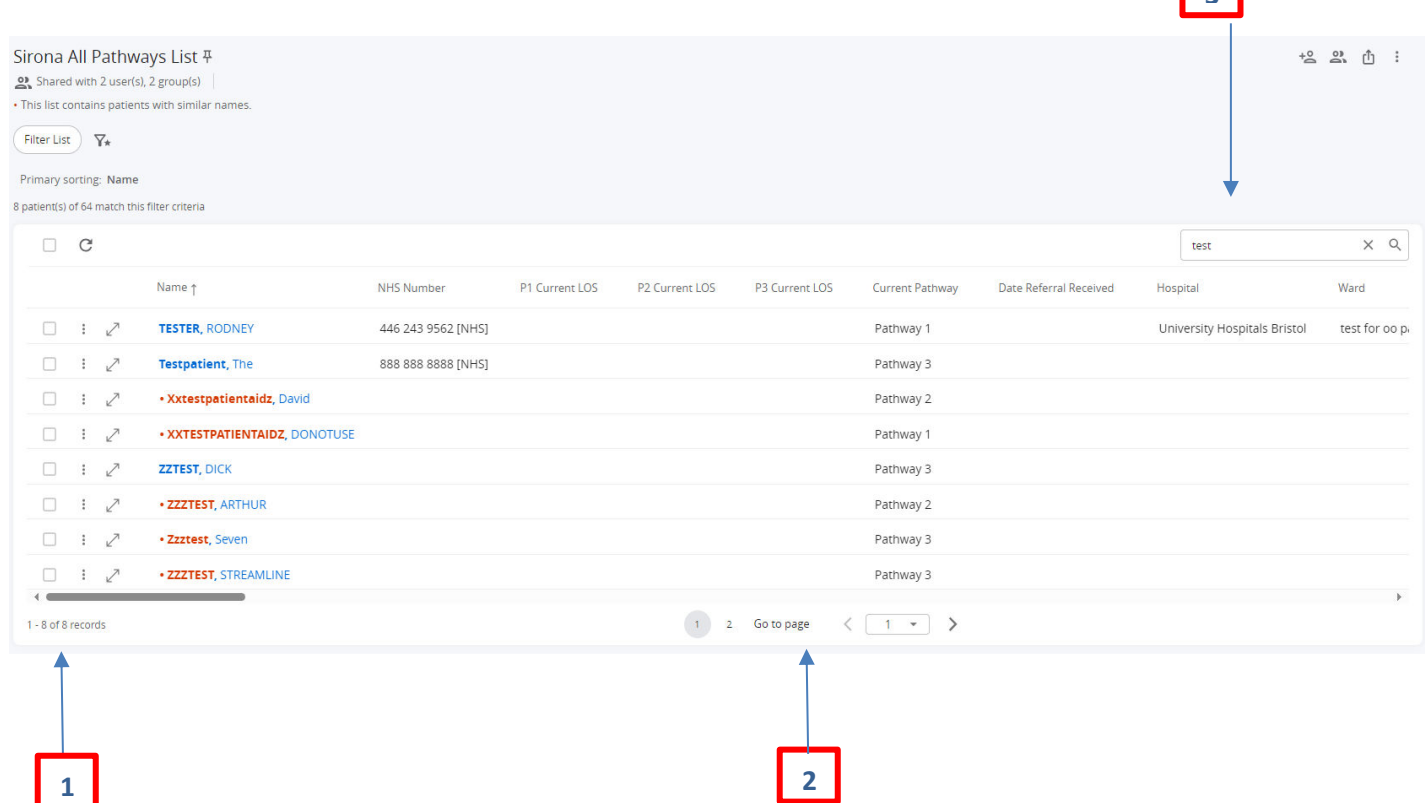

 $\sqrt{2}$ 

### **Mini-context view**

## • In a patient's row. Select the expand icon to launch the patient in the mini-context window.

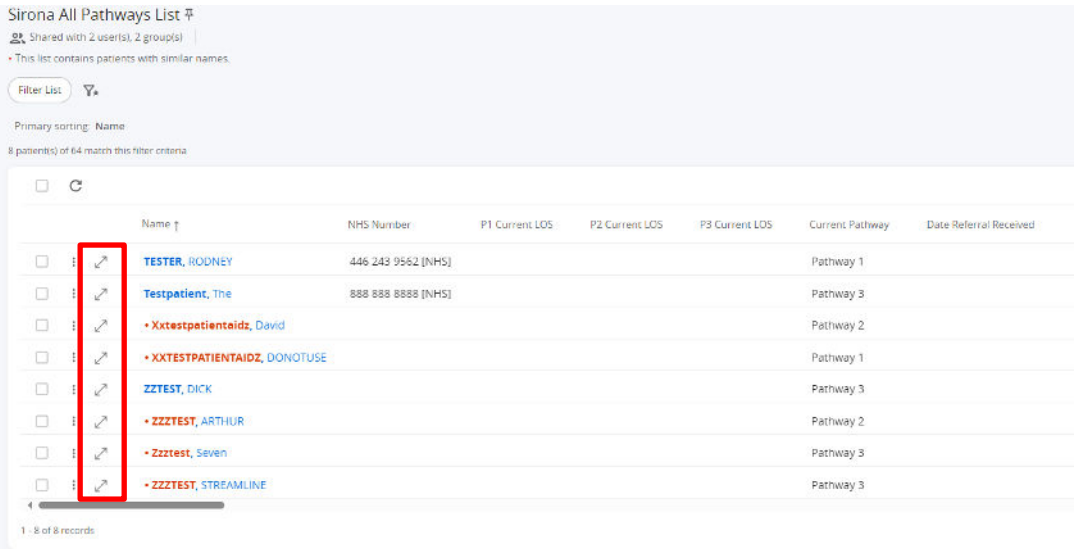

• In the mini-context window, you can navigate to the previous/next patient and expand the window on the list by using the icons below:

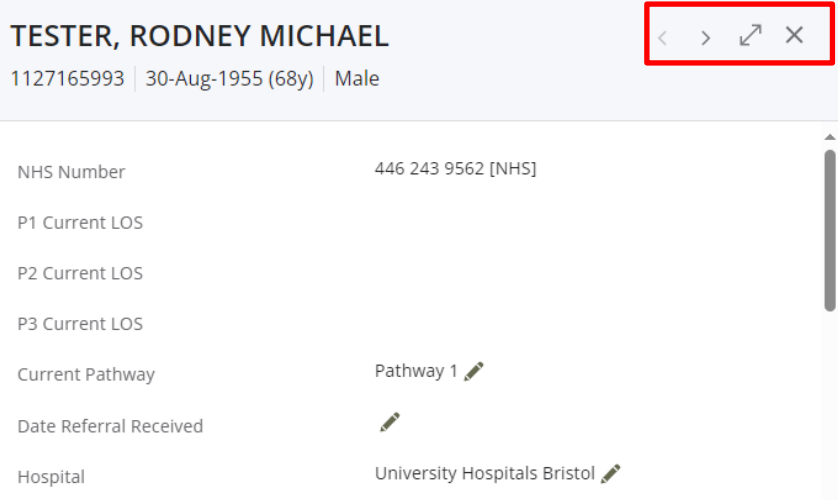

# • You can edit some fields by clicking on the pencil icon.

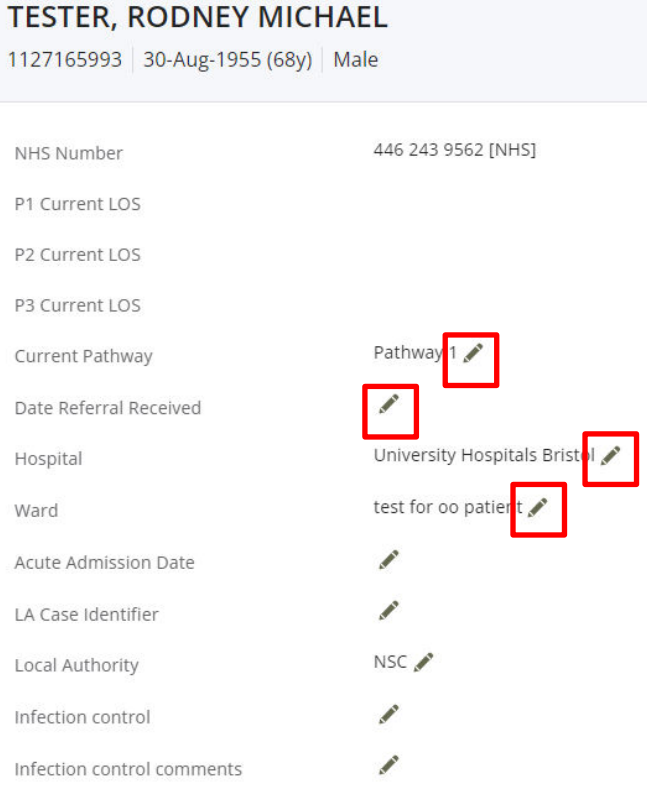

## **Navigating List in Patient Record View**

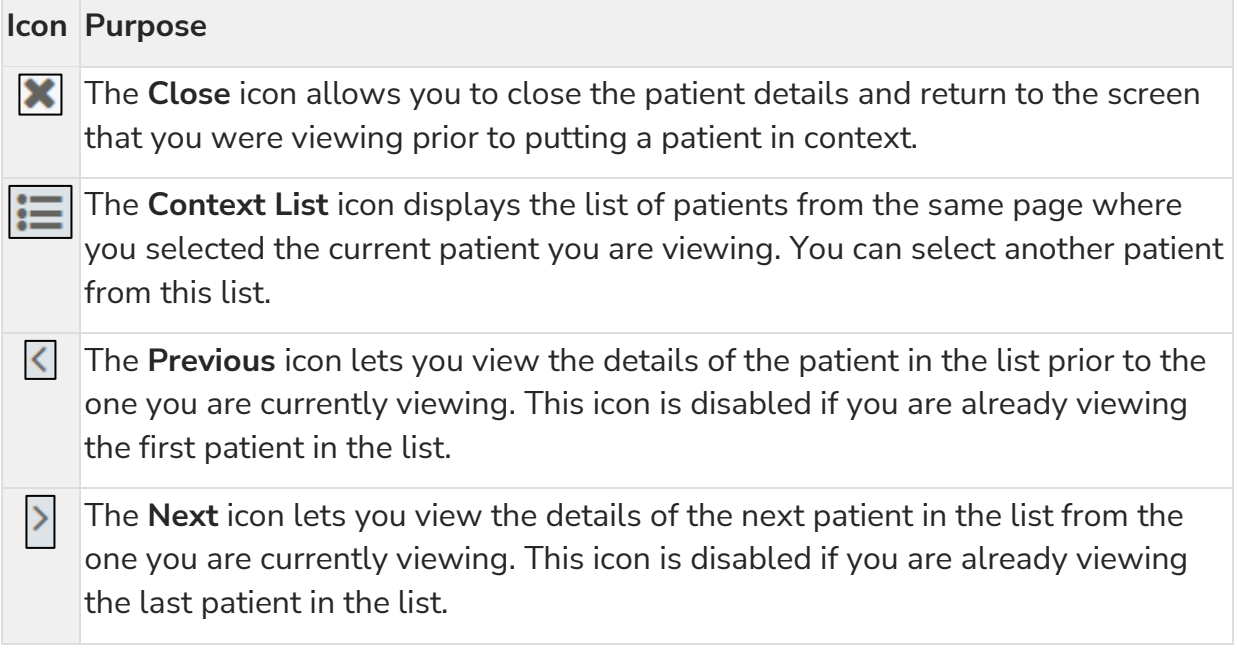

### **Icon Purpose**

 $\leq$ 

The **Previous** icon lets you view the details of the patient in the list prior to the one you are currently viewing. This icon is disabled if you are already viewing the first patient in the list.

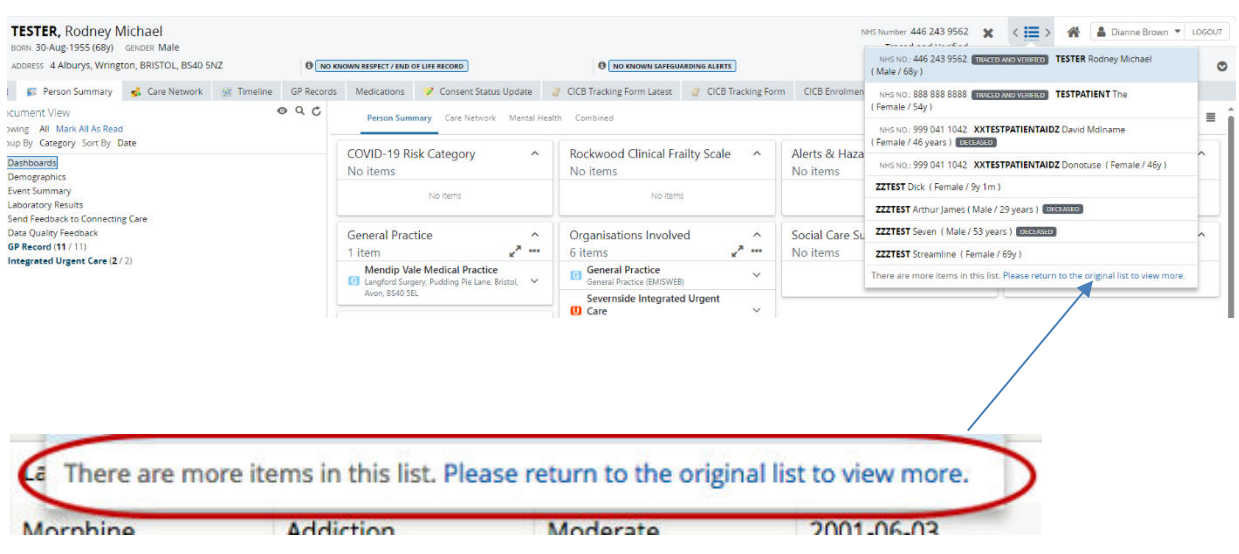

## **For more information & support contact your local IT Helpdesk.**